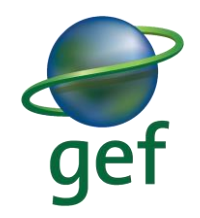

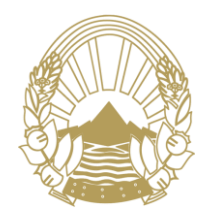

Министерство за животна средина и просторно планирање

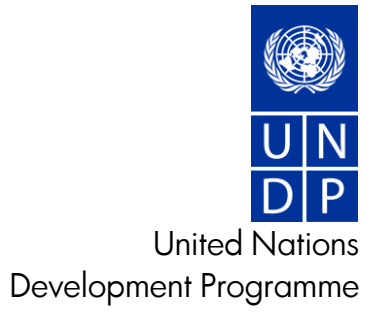

**Contract of the Contract of the Contract of The Contract of The Contract of The Contract of The Contract of T** 

# ПРИРАЧНИК ЗА КОРИСТЊЕЊЕ НА СОФТВЕРОТ ЗА СЛЕДЕНЕЊЕ НА ЕМИСИИТЕ НА СТАКЛЕНИЧКИ ГАСОВИ И ЗАГАДУВАЧИ ОД ИНДУСТРИСКИТЕ ПОСТРОЈКИ

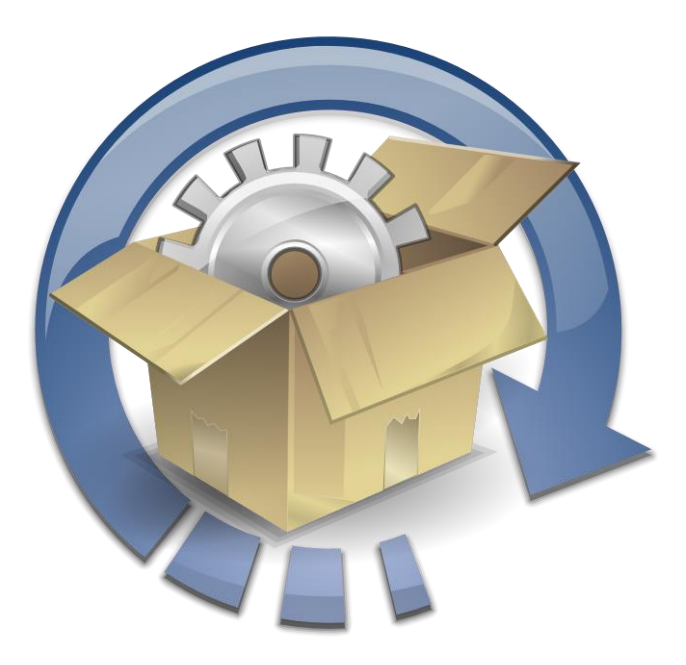

# Содржина

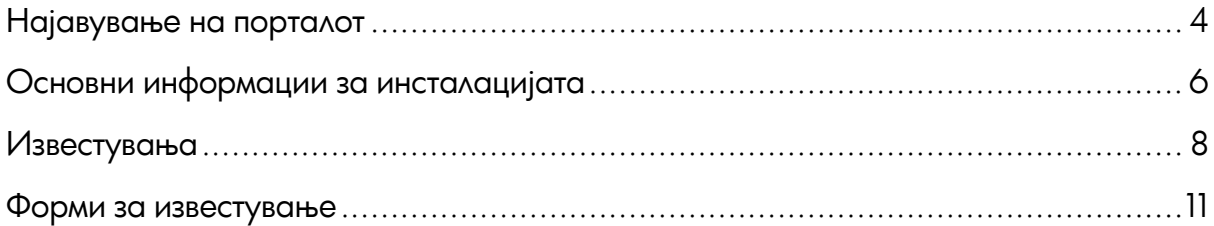

## ГЛАВНИ КАРАКТЕРИСТИКИ НА КОРИСНИЧКАТА СТРАНА

- Онлајн пополнување на извештаи за емисии на гасови
- Централизирана податочна база
- Различни нивоa на пристап
- Двојазична платформа
- Интуитивен кориснички интерфејс
- Процесно ориентирана платформа

 Прилагодени форми на извештаи за постројки од различни индустрии во зависност од индустрискиот процес

# <span id="page-3-0"></span>Најавување на порталот

Податоците за пристап до порталот се испраќаат на емаил адресата со која постројката е регистрирана во МЖСПП. Маилот со содржина како на [Слика](#page-3-1) 1 ги содржи корисничкото име и лозинката за пристап.

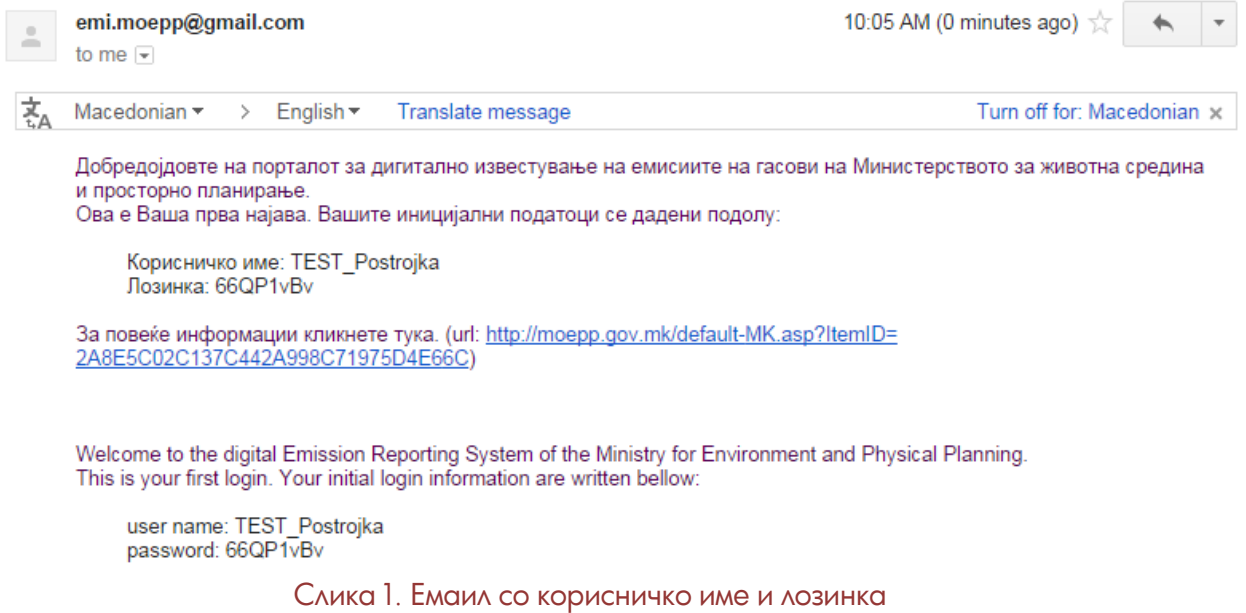

<span id="page-3-1"></span>Со овие податоци најавете се на порталот [\(Слика](#page-3-2) 2).

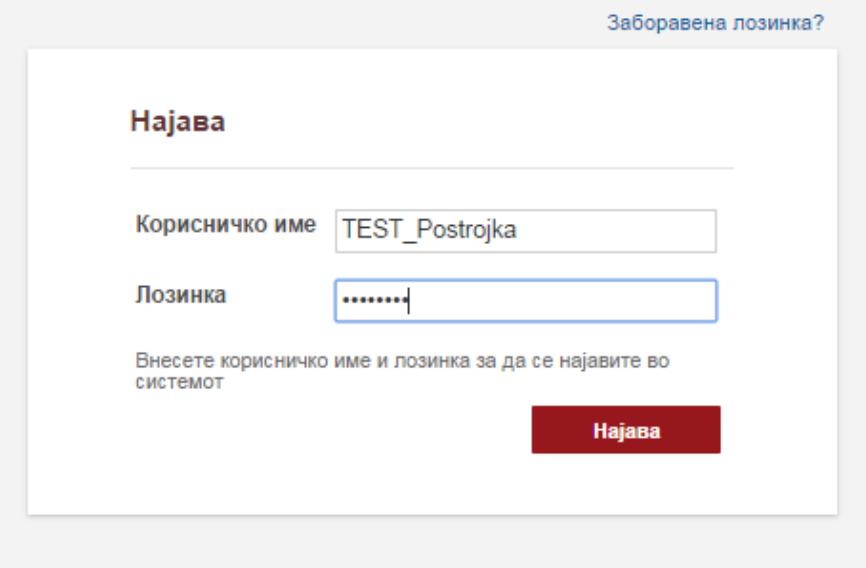

<span id="page-3-2"></span>Слика 2. Најавување на порталот со корисничко име и лозинка.

Поради безбедносни причини системот ќе побара од Вас веднаш да ја промените лозинката ([Слика](#page-4-0) 3). И кликнете на копчето *Најава*.

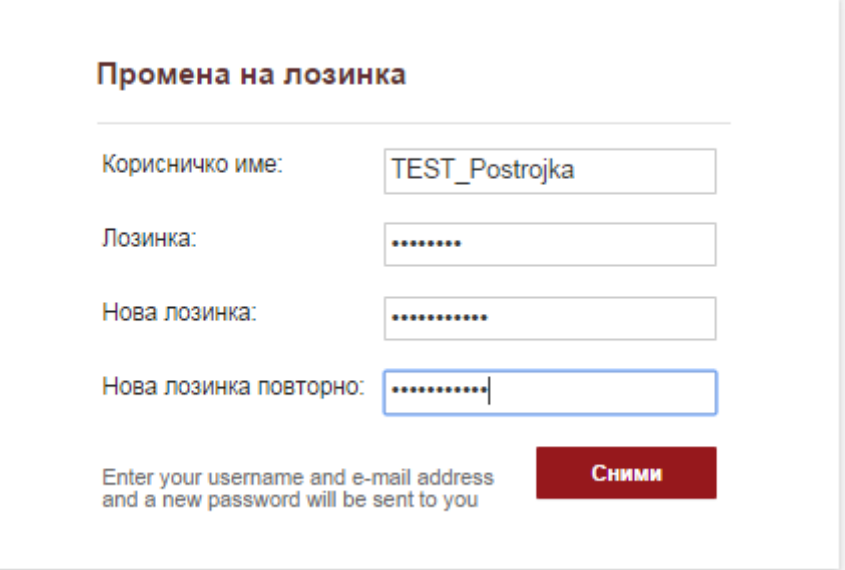

<span id="page-4-0"></span>Слика 3. Менување на лозинка

## <span id="page-5-0"></span>Основни информации за инсталацијата

При влез во апликацијата ќе се појави екран на кој ќе бидат прикажани основните податоци за индустриската постројка (Име, Телефон, Адреса). За да се дополни или промени формата за основни податоци кликнете на линкот Промени податоци како што е прикажано подоле на [Слика](#page-5-1) 4.

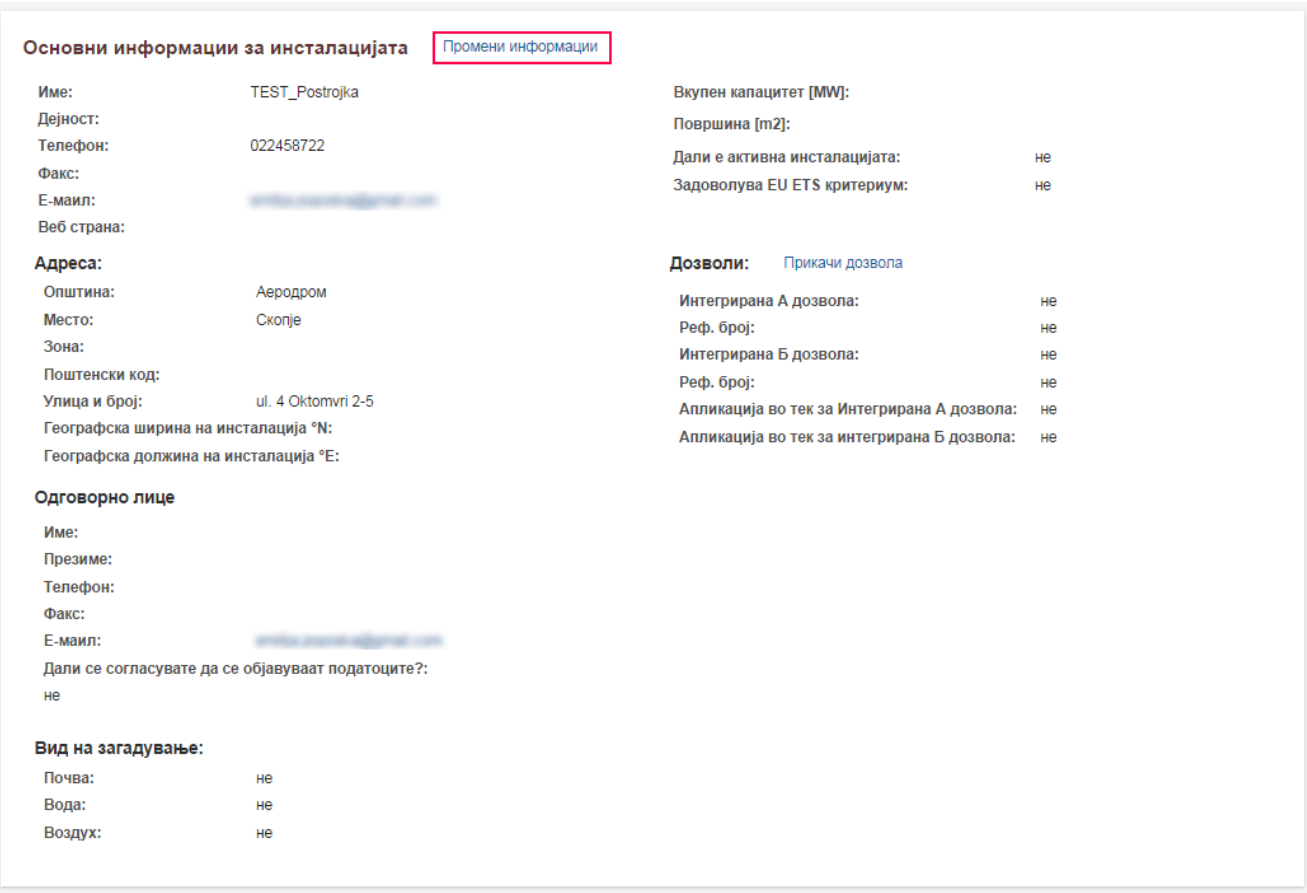

Слика 4. Форма за основни податоци за индустриската постројка

<span id="page-5-1"></span>По кликнување на линкот на екранот ќе се појави форма со полиња во кои ќе можете да ги внесете податоците за постројката (Error! Reference source not ound.).

1. Изберете го типот на постројката (производство на енергија или производство на други материјали),

- 2. Од листата која ќе се прикаже исперете го типот на материјал или енергија која ја произведува постројката,
- 3. Внесете ги основните податоци за контакт (телефон, емаил, веб страна),
- 4. Внесете податоци за лицето кое ќе биде одговорно за известување,
- 5. Внесете податоци за локацијата на постројката,
- 6. Доколку не ги знаете координатите пронајдете ја постројката на мапата и кликнете врз неа. Координатите автоматски ќе се испишат во празните полиња [\(Слика](#page-6-0) 5).
- 7. За да ги зачувате податоците и да продолжите понатаму кликнете на копчето Поднеси.

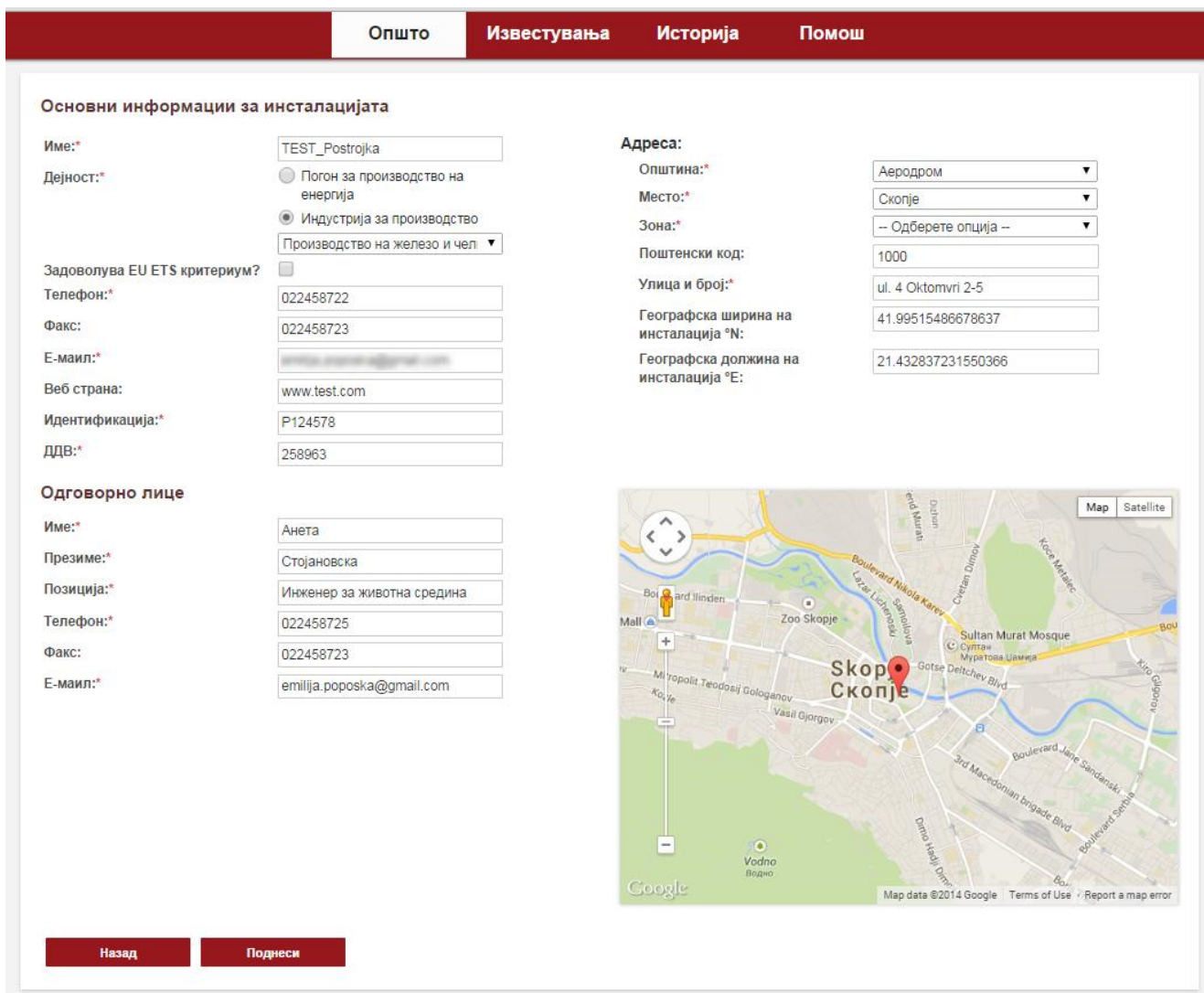

<span id="page-6-0"></span>Слика 5. Форма за внесување и промена на основните податоци

## <span id="page-7-0"></span>Известувања

Годишното известување се извршува во 4 чекори. Првиот чекор е внесување на општите податоци за работата на инсталацијата во периодот на репортирање.

- 1. Избере период на известување,
- 2. Внесете ги дозволите кои ги има постројката во периодот на известување,
- 3. Доколку сакате да прикачите документ кликнете на копчето Прикачи и изберете документ од Вашиот локален компјутер,
- 4. Внесете го типот на загадување до кое придонесува постројката,
- 5. Внесете податоци за просечниот период и режим на работа на постројката,
- 6. Кликнете на копчето Следно за да продолжите понатаму.

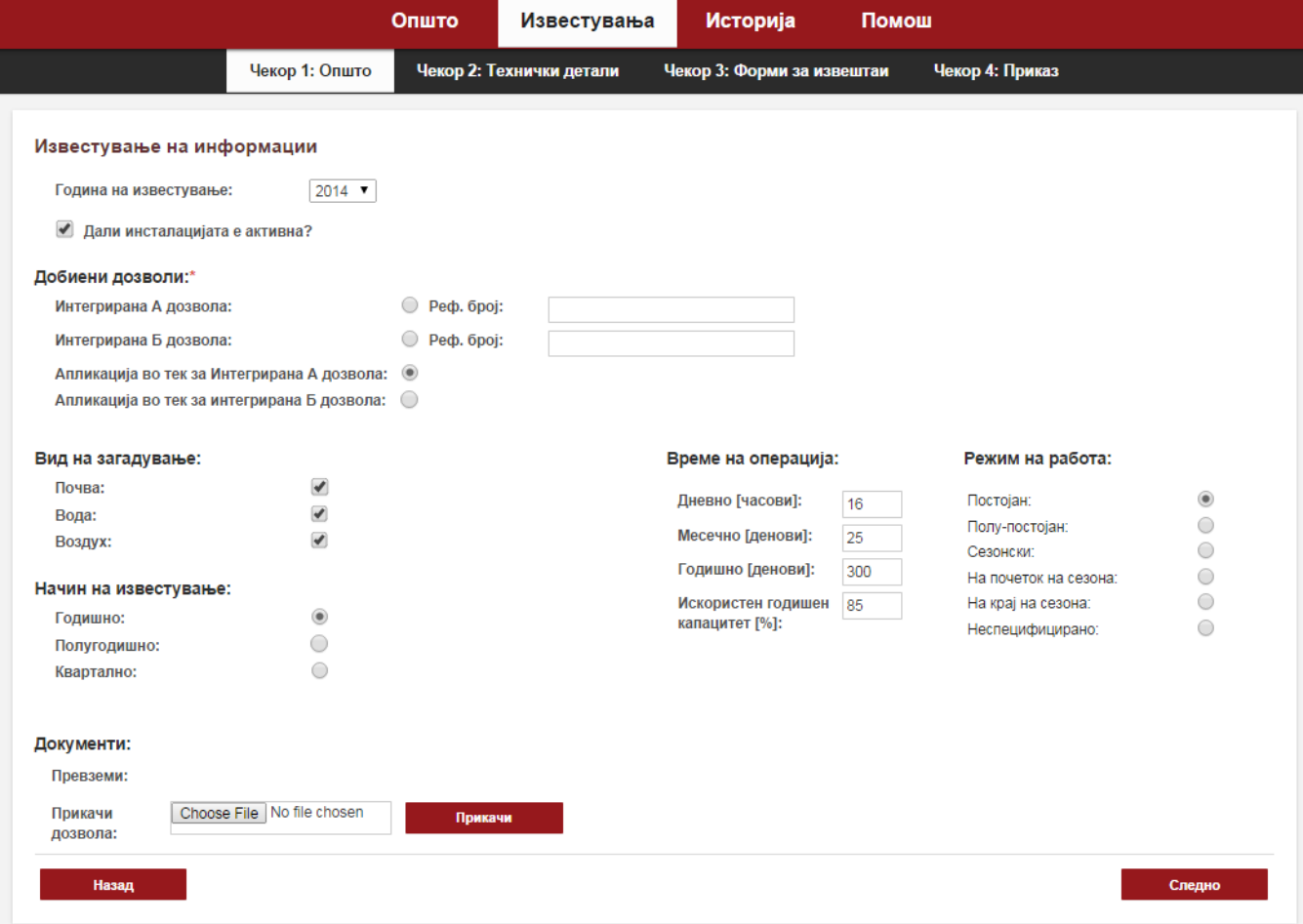

Слика 6. Форма за известување – Општи податоци

По кликнување на копчето Следно апликацијата ве води на следниот чекот за пополнување на Технички податоци за периодот на репортирање.

- 1. Внесете податок за инсталирана топлотна моќноста,
- 2. Откако ќе го изберете примарното производство во постројката внесете кои се процеси се извршуваат во постројката . На пример иако главно производство на една инсталација е производство на челик истата во својот капацитет произведува и вар.
- 3. Доколку сакате да додадете нов процес кликнете на копчето Додади нов процес.
- 4. Доколку сакате да отстраните процес кликнете на копчето Отстрани процес.
- 5. Внесете ги основните податоци за испустите кои ги има инсталацијата. Доколку не ги знаете координатите можете испустот да го најдете на мапата и со кликнување координатите автоматски ќе бидат внесени во полињата.
- 6. Доколку сакате да додадете нов испуст/оџак кликнете на копчето Додади нов испуст.
- 7. Доколку сакате да отстраните испуст/оџак кликнете на копчето Отстрани испуст.
- 8. Додадете системи за прочистување (воздуџ, вода, почва) преку кликнување на копчето Додади нов систем за прочистување.
- 9. Внесете податоци за системот за прочистување во обележаните полиња.
- 10. За да ги зачувате податоците и продолжите понатаму кликнете на копчето Следно.
- 11. За да се вратите на претходниот чекор клинете на копчето Назад. Во овој случај податоците нема да бидат зачувани во податочната база.

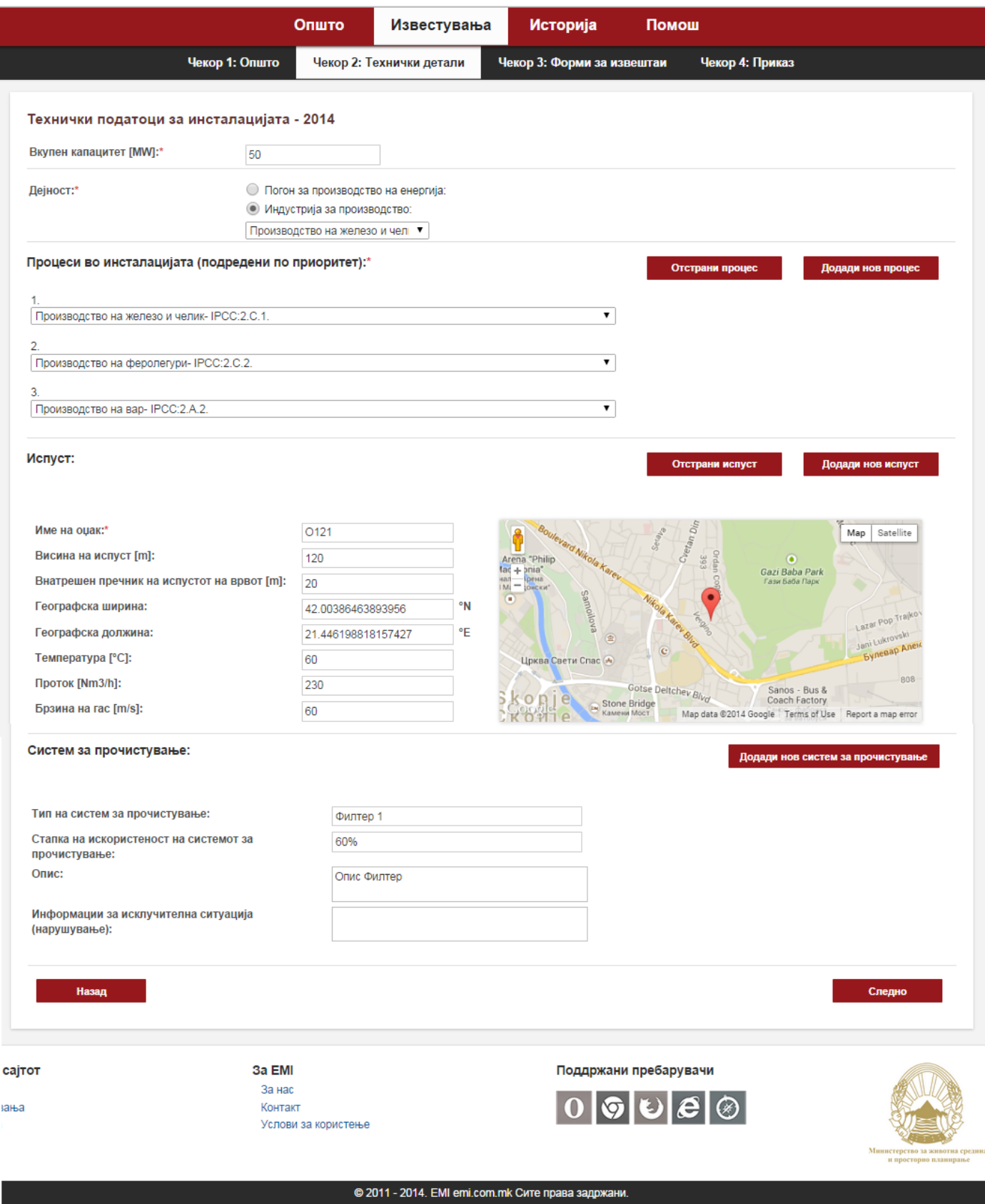

Слика 7. Форма за внесување на технички податоци.

## <span id="page-10-0"></span>Форми за известување

Откако ќе ги внесете процесите кои се изведуваат во индустриската постројка системот ќе ве одведе на форма за внесување на детални податоци за секој поединечен процес.

На левата страна од формата се генерираат линкови во кои треба да се внесат податоци за:

- Искористените суровини во даден процес,
- За мерењата од секој испуст,
- За искористените горива во периодот на репортирање,
- За изгенерираните отпадни води.

По кликнување на секој линк од левата страна на [Слика](#page-10-1) 8 се отвора посебна форма со полиња за внесување на податоци за се секоја ставка поединечно.

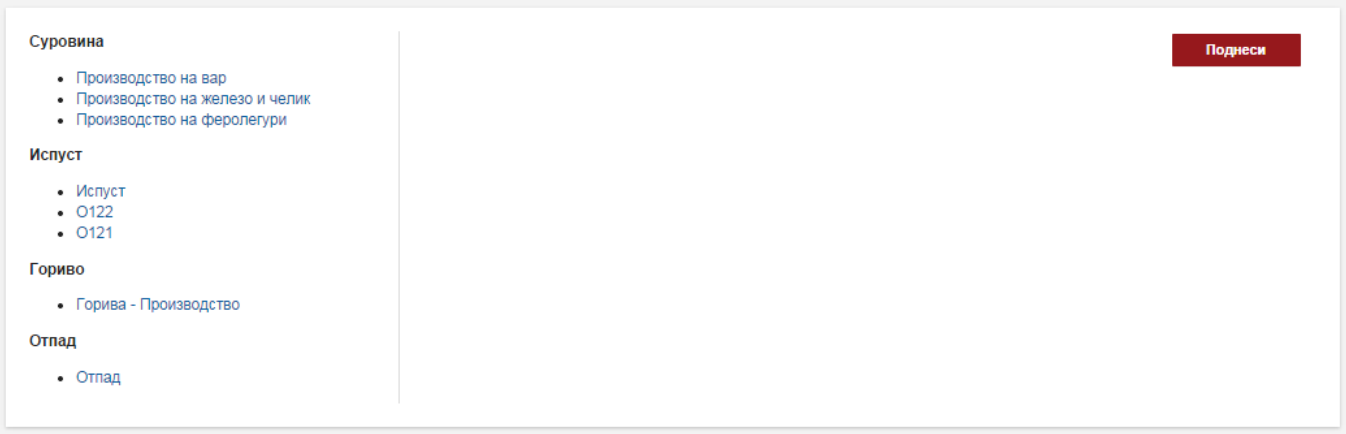

<span id="page-10-1"></span>Слика 8. Форма за внесување на детални податоци за работењето на постројката

По кликнување на секој од процесите ќе се изгенерира форма прикажана на [Слика](#page-11-0) 9.

Доколку се произведува финален продукт во повеќе различни процеси или се користат различни сурови истата форма може да се генерира со кликнување на копчето во горниот десен агол. За истиот да го избришете кликнете на копчето X.

|                                                           | Општо                                  | Известувања                              | Историја                   | Помош                 |                       |
|-----------------------------------------------------------|----------------------------------------|------------------------------------------|----------------------------|-----------------------|-----------------------|
| Чекор 1: Општо                                            |                                        | Чекор 2: Технички детали                 | Чекор 3: Форми за извештаи |                       | Чекор 4: Приказ       |
| Суровина                                                  | Суровина                               |                                          |                            |                       |                       |
| • Производство на вар<br>• Производство на железо и челик |                                        | Производство на вар                      |                            |                       |                       |
| Испуст                                                    |                                        | Тип на произведен вар                    |                            | -- Одберете опција -- | ▼                     |
| • Испуст                                                  | Количина на произведен вар*            |                                          |                            |                       |                       |
| $-0122$<br>$-0121$                                        |                                        | Корекциски фактор (LKD)*                 |                            |                       |                       |
| Гориво                                                    |                                        | Корекциски фактор за хидрирана вар*      |                            |                       |                       |
| • Горива - Производство                                   |                                        | Стандарден емисионен фактор (СО2)*       |                            |                       | тони СО2/тони вар     |
| Отпад                                                     |                                        | Стандарден емисионен фактор (TSP)        |                            |                       | тони TSP/тони вар     |
| • Отпад                                                   | Стандарден емисионен фактор - (PM 10)  |                                          |                            |                       | тони РМ10/тони вар    |
|                                                           | Стандарден емисионен фактор - (РМ 2.5) |                                          |                            |                       | тони РМ2.5/тони вар   |
|                                                           | СаО содржина*                          |                                          |                            |                       | тони СаО/тони вар     |
|                                                           | CaO-MgO содржина*                      |                                          |                            |                       | тони CaO-MgO/тони вар |
|                                                           |                                        | Стохиометриски сооднос СО2 и СаО*        |                            |                       | тони СО2/тони СаО     |
|                                                           |                                        | Стохиометриски сооднос на СО2 и СаО-МдО* |                            |                       | тони CO2/тон CaO-MgO  |
|                                                           | Пресметан емисионен фактор*            |                                          |                            |                       | тони СО2/тони вар     |
|                                                           |                                        |                                          |                            |                       | Поднеси               |

<span id="page-11-0"></span>Слика 9. Форма за внесување на детални податоци за секој процес и количеството на суровини искористени во него

За да внесете податоци за емисии на секој оџак кликнете на линковите означени со името на оџакот. По кликнување на секој линк од левата страна на [Слика](#page-10-1) 8 се отвора посебна форма со полиња за внесување на податоци за се секој оџак (испуст) како на Слика 10.

Внесете податоци за секое од мерењата во дадената форма.

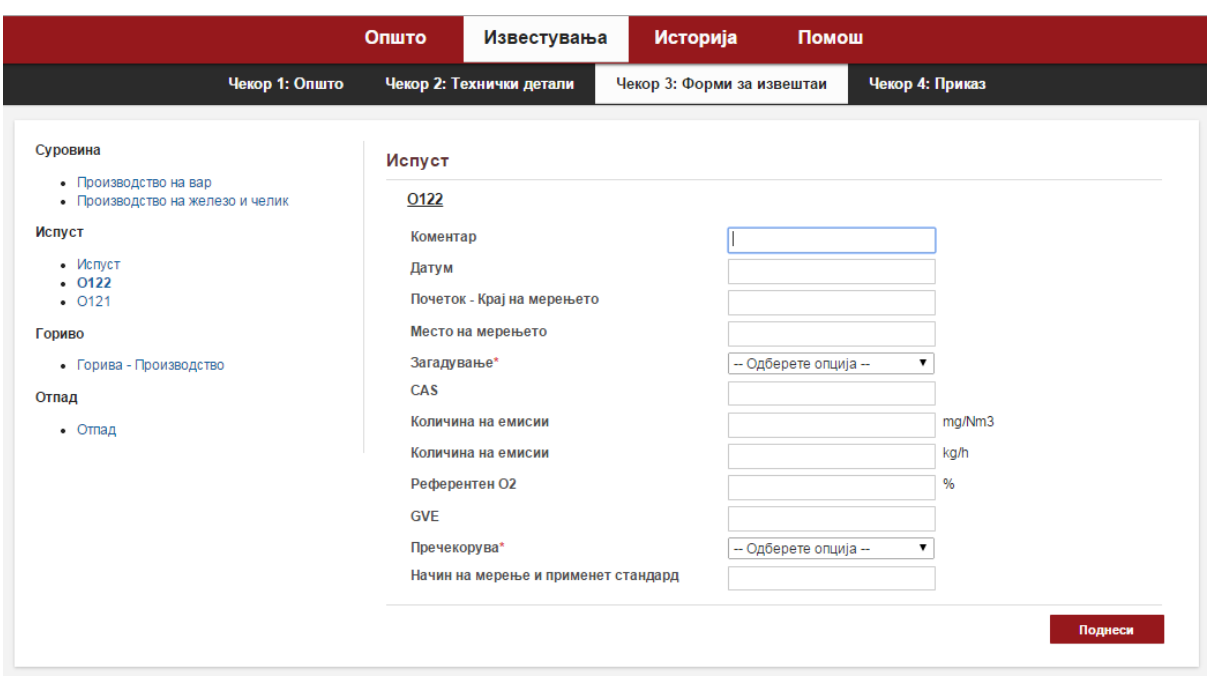

Слика 10. Форма за внесување на податоци за оџаците (испустите).

Во делот за горива можете да внесете податоци за количината и карактеристиките на искористените горива за време на периодот на репортирање. Видот на гориво можете да го изберете од листата "Вид на гориво" прикажана на Слика 11. Доколку сакате да додадете уште еден вид на гориво кликнете на знакот  $\bullet$  во горниот десен агол.

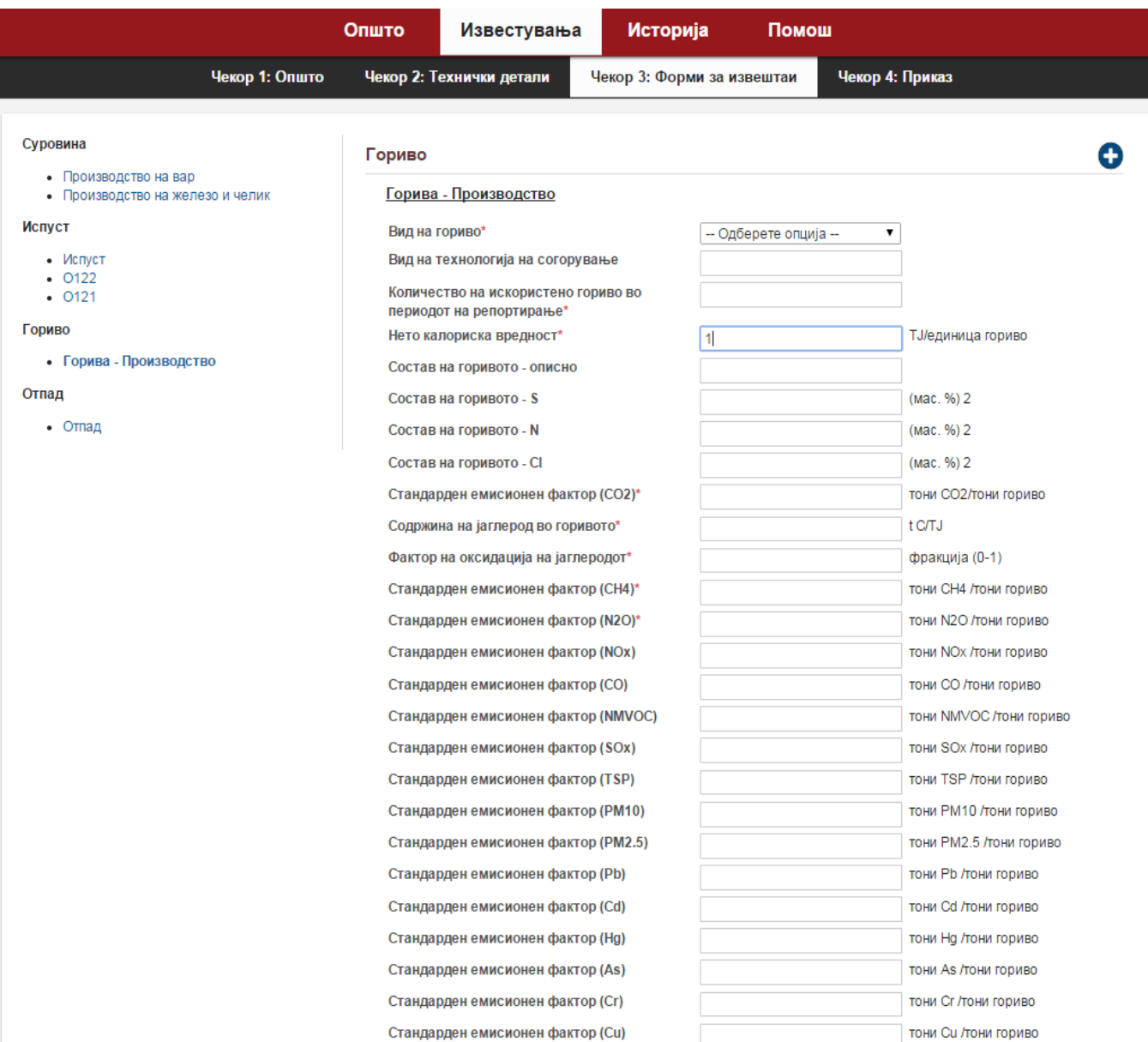

Слика 11. Форма за внесување на податоци за искористено гориво во индустриската постројка

Во делот за отпадни води можете да внесете податоци за количината и карактеристиките на испуштените отпадни води во периодот на репортирање. Доколку сакате да додадете нов испуст на отпадни води кликнете на знакот во горниот десен агол како на Слика 12.

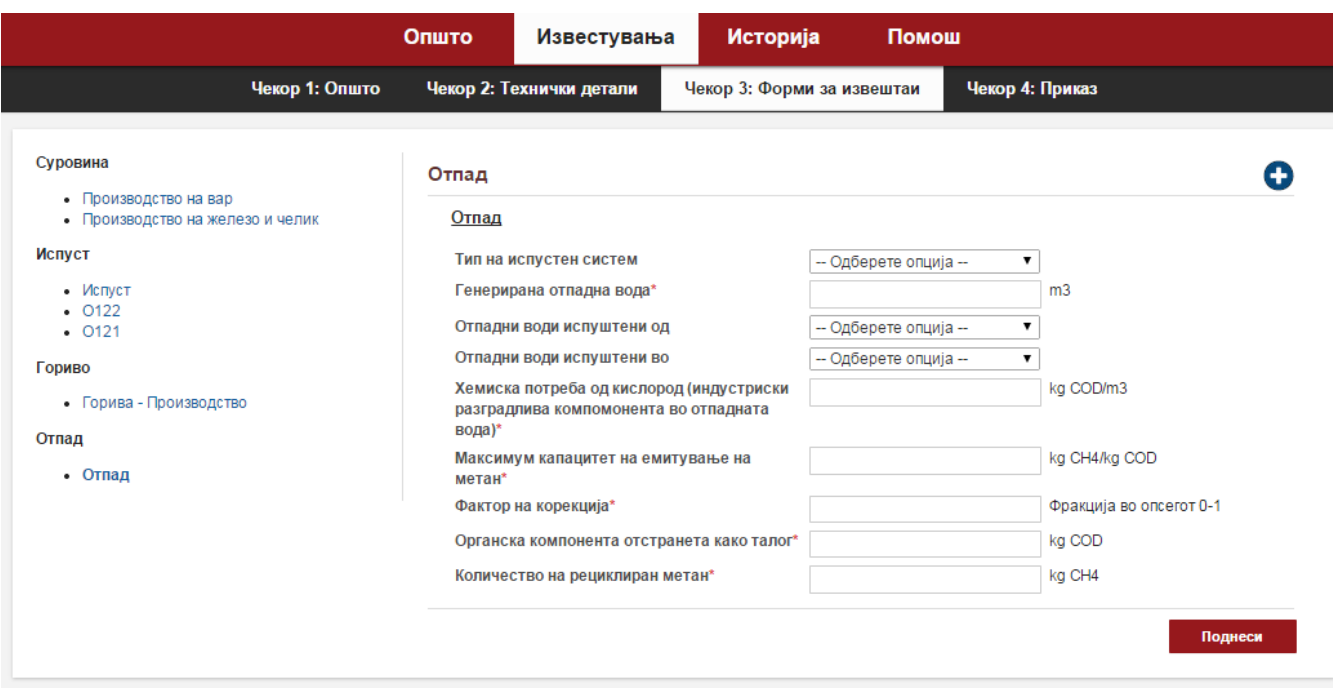

Слика 12. Форма за внесување на податоци за отпадни води од индустриската постројка

Доколку внесете податоци кои се во несоодветен формат или не внесете податоци кои се задолжителни, софтверот ќе изврши валидација и ќе ве предупреди. Полињата во кои настанала грешка ќе се обојат со сина боја и под нив ќе се појави порака за настанатиот проблем како на Слика 13.

Доколку грешката настанала надвор од тековната форма ќе се обојат линковите со црвено соодветно на формата во која настанала грешката како на Слика 14. Кога ќе се поправат сите грешки порталот ќе дозволи извештајот да се поднесе преку кликнување на копчето Поднеси.

### Гориво

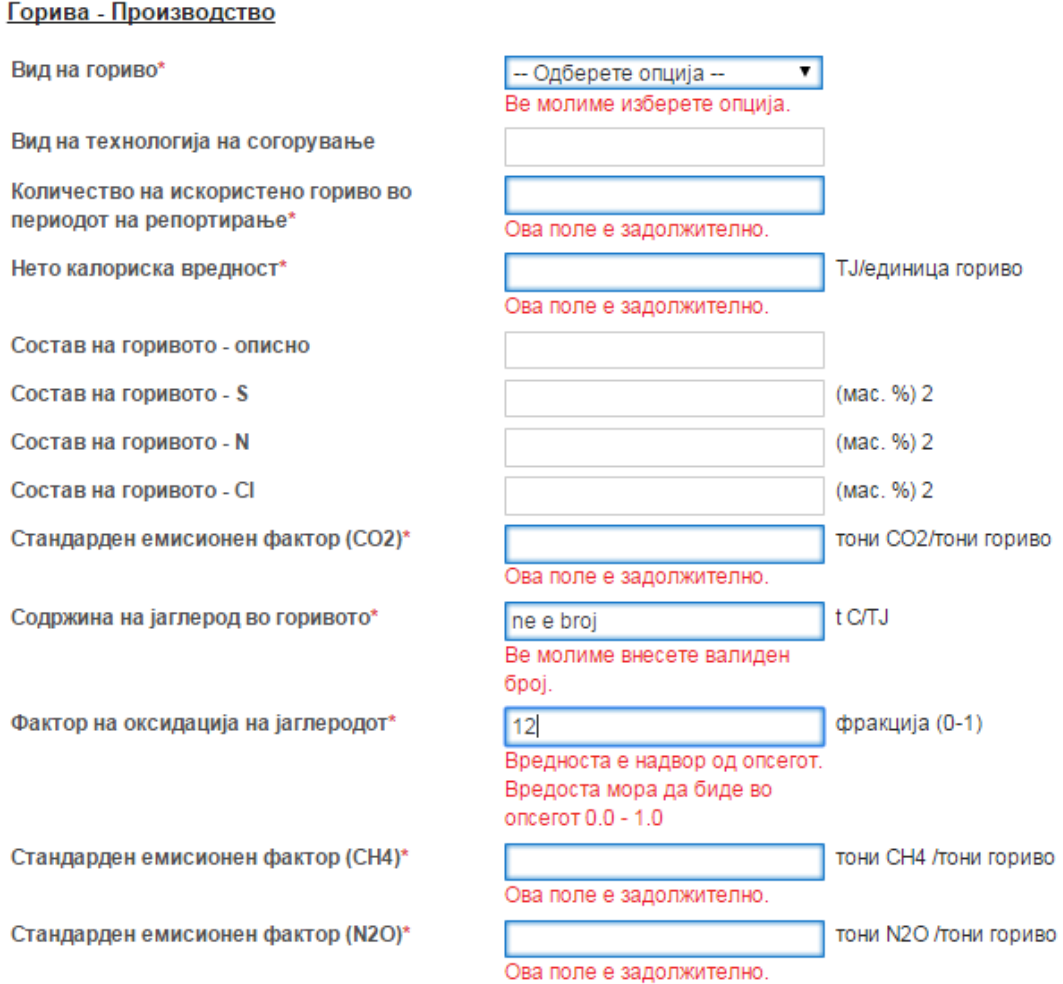

Слика 13. Валидација на полињата во формите.

#### Суровина

- Производство на вар
- Производство на железо и челик

#### Испуст

- Испуст
- $-0122$
- $-0121$

#### Гориво

• Горива - Производство

#### Отпад

 $\bullet$  Отпад

#### Слика 14. Валидација меѓу формите

Пред финалното поднесување на извештајот, уште еднаш може да се прегледаат вредностите кои се внесени за тековниот период на известување. Доколку сакате да промените некоја од внесените вредности кликнете на линкот Промени.

#### Година: 2014

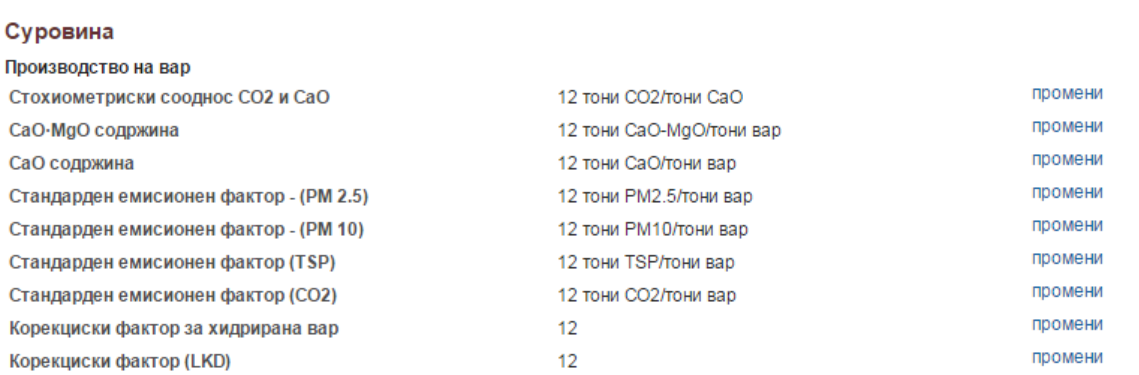

Слика 15. Преглед на внесените податоци

По кликнување на овој линк ќе се отвори поле за соодветна промена на податоците. Откако ќе ја направите промената кликнете на копчето Сними за да се зачуваат податоците, или на Откажи доколку сакате да го откажете зачувувањето на промените Слика 16.

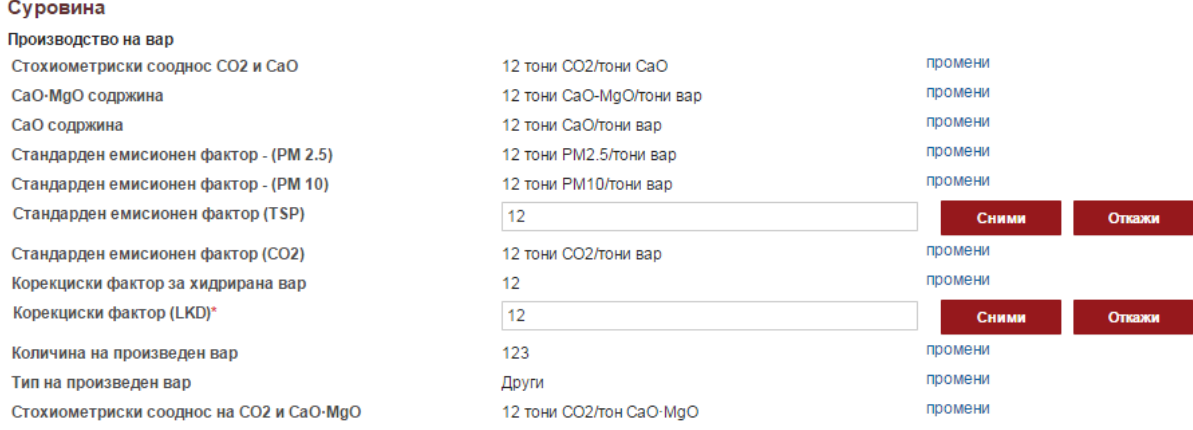

## Слика 16. Промена на податоците во извештајот

За да го поднесете извештајот кликнете на копчето Поднеси. Сите извештаи можете да ги видите во табот Историја. Доколку сакате да го испечатите извештајот кликнете на линкот Печати (Слика 17).

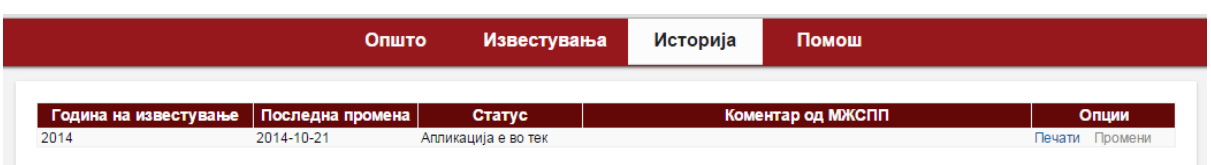

Слика 17. Историја на поднесени извештаи